# **Unicredit PagOnline Impresa Payment Magento Extension**

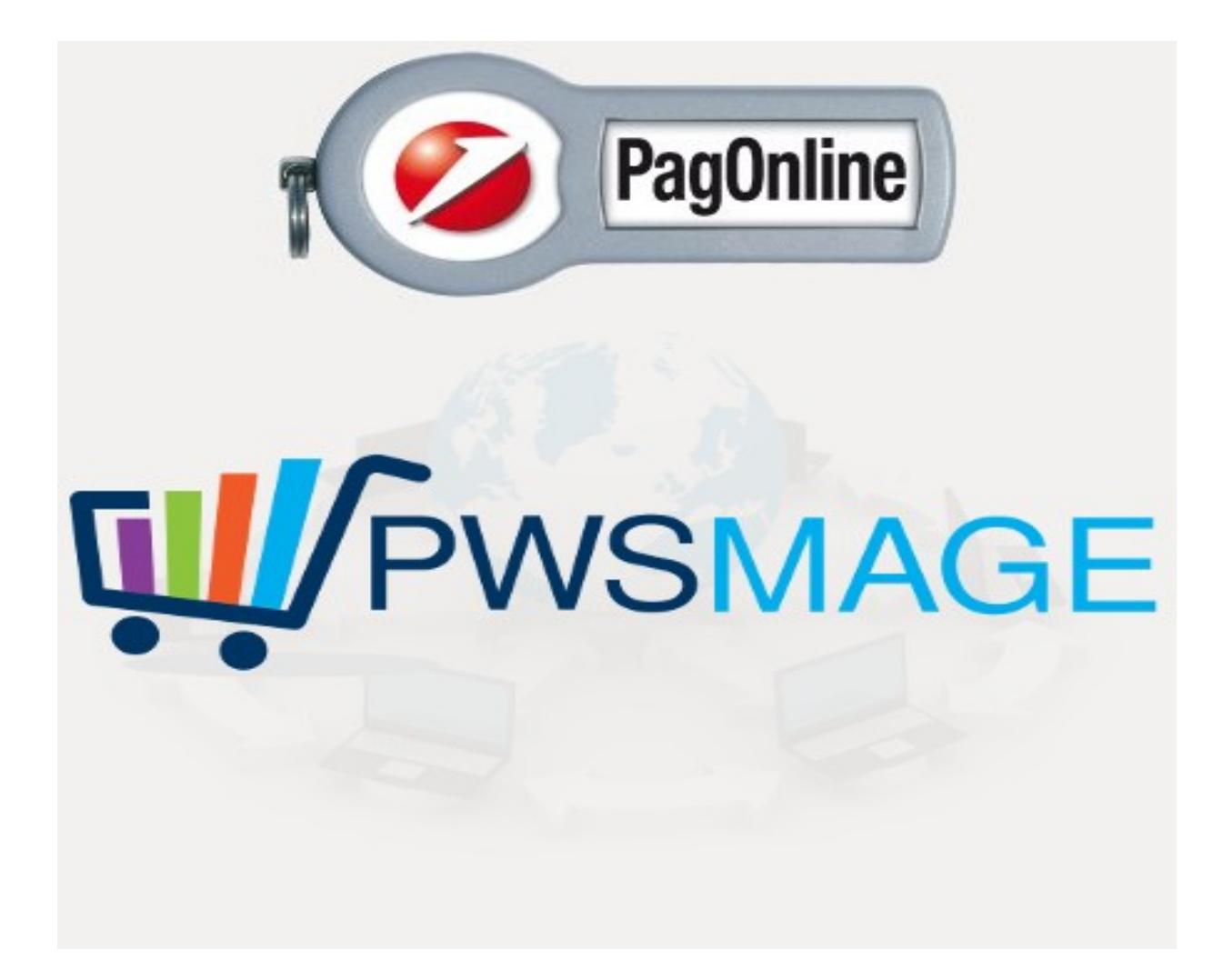

Copyright 2015 PWS – Whole or partial reproduction of this document is strictly forbidden

Support in english http://www.pwsmage.com - Supporto in Italiano http://www.modulioscommerce.com

Dear Customer,

thank you very much for choosing our extension.

This manual will guide you to the correct installation and configuration of our module, by the way if you will get into troubles installing or using the module you can come to our site and ask for support.

Firstly you will need to contact your PagOnline Impresa Unicredit account manager to get the all the configuration parameters for your account. Than you can start installing and configuring your PagOnline Impresa Unicredit. Your PagOnline Impresa Unicredit representative will give you a set of php libraries to install on you root magento folder. If you are not sure about this task, you can ask for support to our team.

# **Descripion**

PagOnline Impresa Unicredit Payment Extension it's a new payment method that will let your web site collect payment with Poste Italiane on line solution. PagOnline Impresa Unicredit payment

module will let you smoothly and trustly integrate in your ecommerce web site the PagOnline Impresa Unicredit payment system.

All the transactions will be done on a secure server SSL, to grant the best security on your customers data.

 PagOnline Impresa Unicredit configuration is pretty easy and it's integrated in Magento system configuration under the Sales, Payment methods section.

You can also configure settings for your test environment, so that you can easily do all the necessary simulations before going on line.

Our support team will be glad to assist you in every step, until your PagOnline Impresa Unicredit payment is successfully ready to collect payments.

### **Installation**

After downloading the package, you will have to unpack the zip file into your drive, than upload the zip content to your magento root. You will have to upload the the stadndard php IGFS libraries on your magento root. This libraries are necessary to our module. Login to your admin, clear the cache, logout and login again. You will have to upload also you license file to your magento root.

# **Configuration**

Enter in System->Config->Sales->Payment Methods You will find a new module called Carta di credito

As you can see the module will let you configure all the mandatory fields to get your module work correctly. You can also decide which order status will have the new order placed with this method.

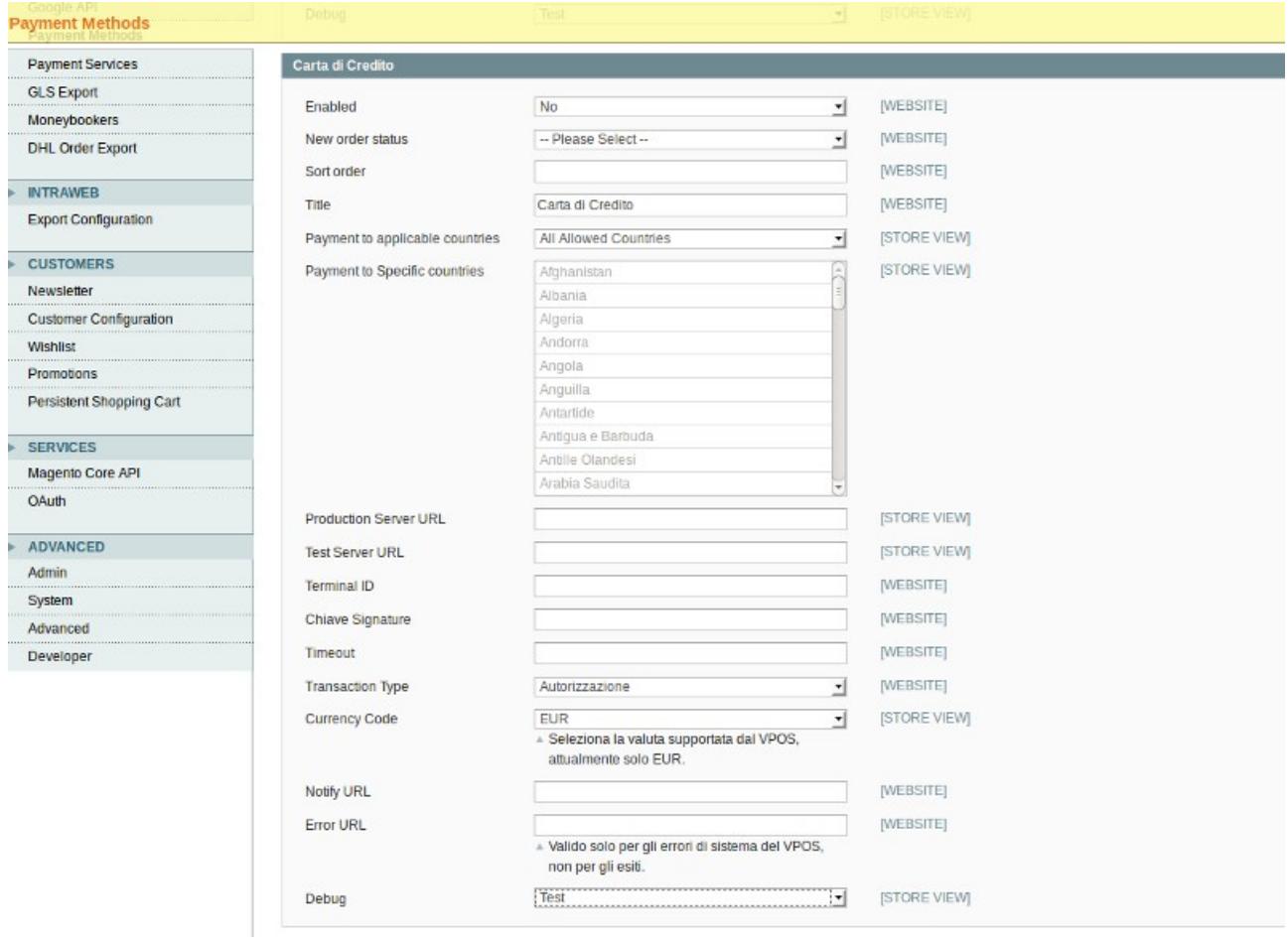

You can change the name of the payment method in frontend filling the Title field as you desire.

#### Checkout process

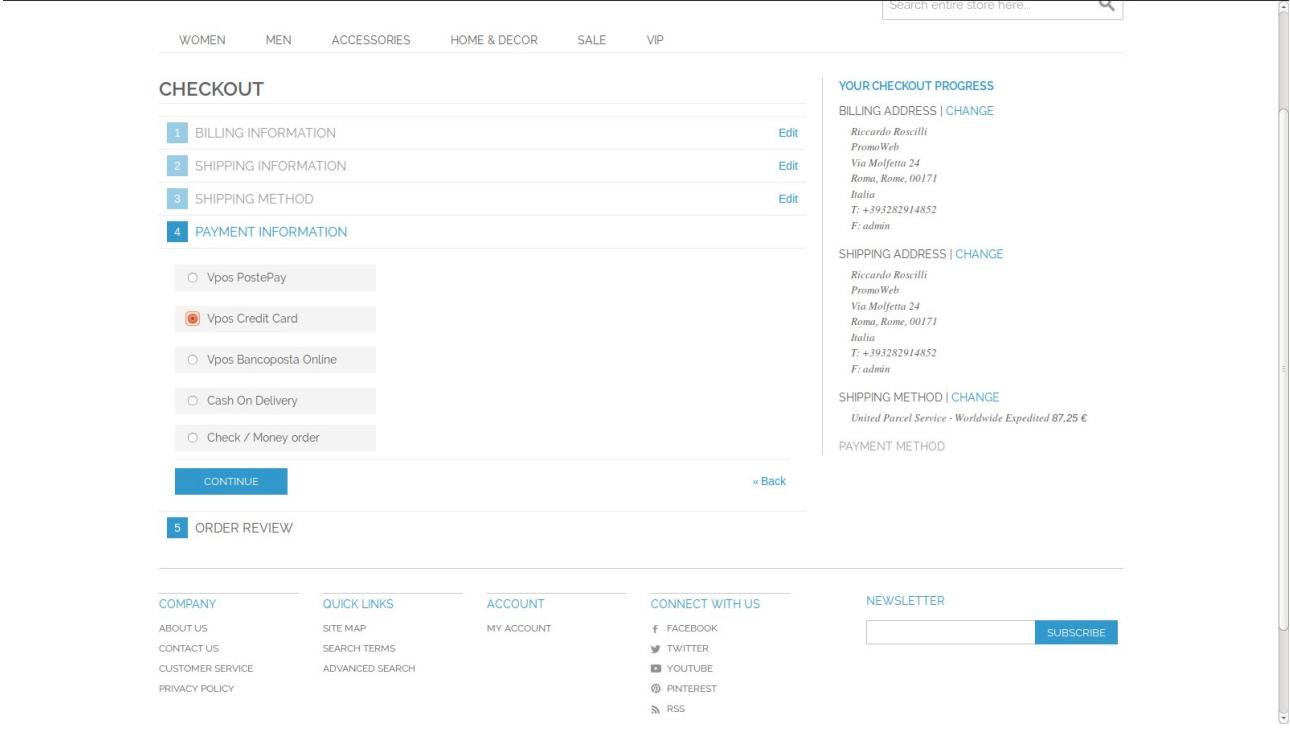

Support in english http://www.pwsmage.com - Supporto in Italiano http://www.modulioscommerce.com

Copyright 2015 PWS – Whole or partial reproduction of this document is strictly forbidden